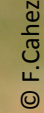

# **et à la Saisie de données Guide d'aide a l'Inscription**

**Diseaux** des jardins

> Ce document vous aidera à utiliser le site de l'Observatoire des oiseaux des jardins. Il est découpé en plusieurs catégories visibles dans le sommaire. Vous pouvez cliquer sur le lien pour accéder directement à la page traitant de votre problème, ou aller au numéro de page correspondant.

> N'oubliez pas de visiter notre **[Foire Aux](https://www.oiseauxdesjardins.fr/index.php?m_id=36)  [Questions \(FAQ\),](https://www.oiseauxdesjardins.fr/index.php?m_id=36)** vous y trouverez peut-être des réponses simples à vos problèmes !

> L'adresse: **[oiseauxdesjardins@lpo.fr](mailto:oiseauxdesjardins@lpo.fr)** est là pour vous aider. A la moindre question n'hésitez pas à envoyer un mail, nous vous répondrons dans les meilleurs délais.

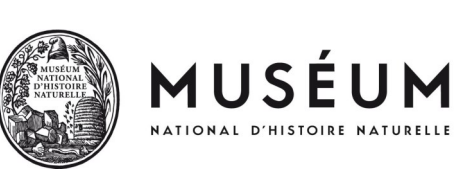

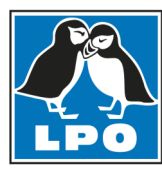

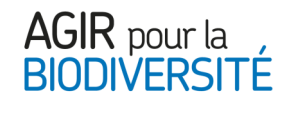

# <span id="page-1-0"></span>**Sommaire**

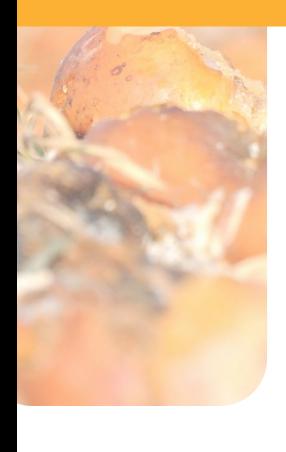

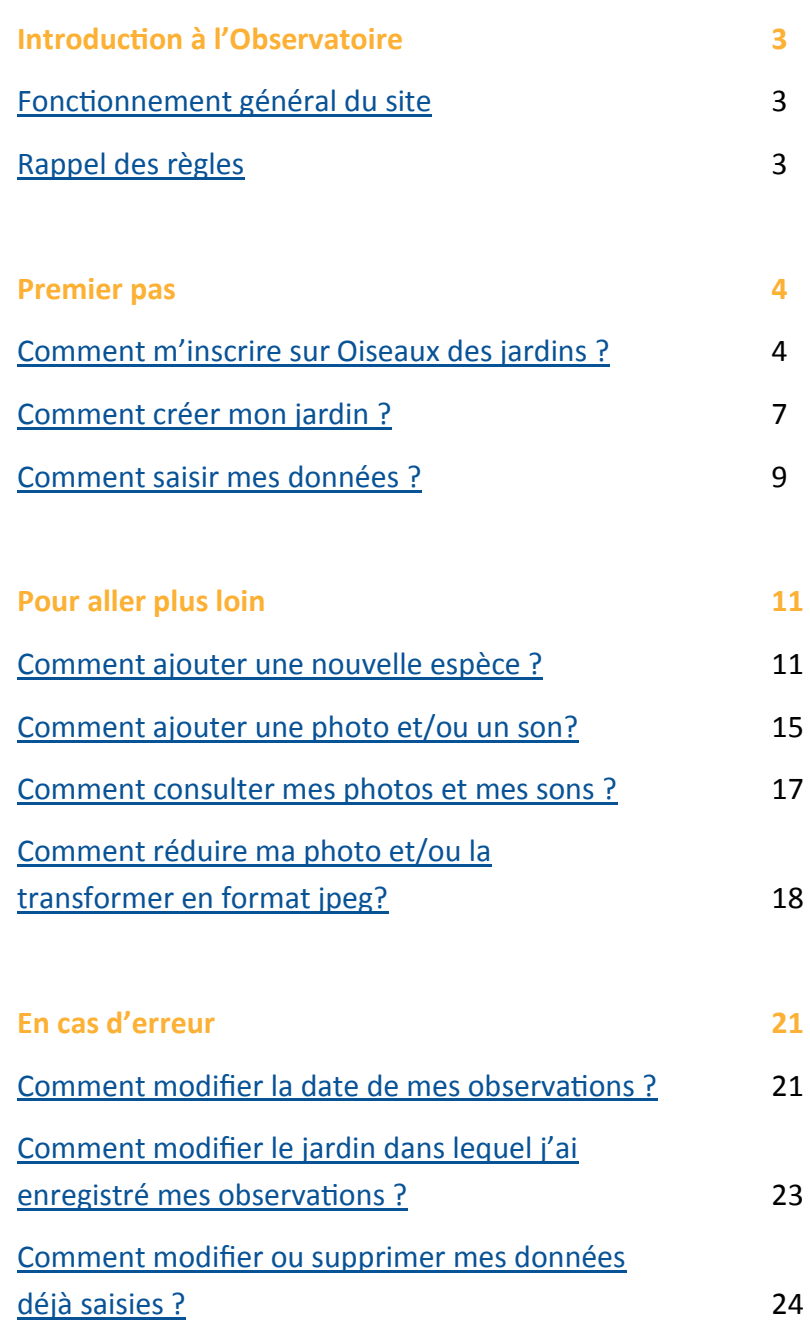

## <span id="page-2-0"></span>**Introduction à l'Observatoire**

### **Fonctionnement général du site**

L'Observatoire des oiseaux des jardins est un programme national. Il fonctionne via un site national à l'adresse [www.oiseauxdesjardins.fr.](http://www.oiseauxdesjardins.fr) Ce site permet de s'inscrire et d'enregistrer ses observations en ligne. Il fonctionne en lien étroit avec d'autres bases locales en ligne (lorsque le département en est muni). Les données saisies sur le site national sont ainsi automatiquement et instantanément redistribuées aux bases locales afin que les associations de protection de la nature gestionnaires de ces bases puissent les utiliser.

### **Rappel des règles**

**Quand compter ?** Quand vous voulez ! Tous les jours, une fois par mois, ou même ponctuellement. L'Observatoire fonctionne tout au long de l'année, avec deux moments forts : le dernier week-end de janvier (pour les oiseaux hivernants) et le dernier week-end de mai (pour les nicheurs). Vous pouvez contribuer seulement lors de ces deux animations, mais nous recommandons d'essayer d'observer les oiseaux de votre jardin une fois par semaine, sur autant de semaines que possible durant 15—20 min.

**Comment compter ?** Vous retiendrez le nombre maximal d'individus de chaque espèce observés en même temps durant le créneau horaire reporté. Il ne faut pas compter plusieurs fois le même individu s'il se déplace ou fait des aller-retours. Le créneau horaire permettra d'avoir une estimation de la pression d'observation. **Par exemple, si vous observez successivement 3 mésanges bleues, puis 4, puis 2, ne notez que 4 mésanges bleues et non 9 (3+4+2) !**

**Quoi compter?** Comptez **uniquement les oiseaux posés dans votre jardin** et non ceux le survolant, ni ceux observés dans le jardin du voisin ! Quelques exceptions à cette règle pour les insectivores et les rapaces chassant au-dessus du jardin : hirondelles, martinets, éperviers... Vous pouvez noter ces espèces si vous les observez en train de chasser sur votre lieu d'observation.

**Pourquoi compter ?** Pour aider les scientifiques à comprendre quand et pourquoi les oiseaux visitent les jardins. Les migrateurs reviennent-ils plus tôt quand le printemps est précoce ? Les oiseaux granivores viennent-ils plus aux mangeoires dans les jardins proches des plaines agricoles où les graines sauvages manqueraient en hiver ? Comment les aménagements urbains agissent sur la capacité des oiseaux à vivre en ville ? Autant de questions qui auront des réponses grâce à vos contributions !

## <span id="page-3-0"></span>**Comment s'inscrire et se connecter ?**

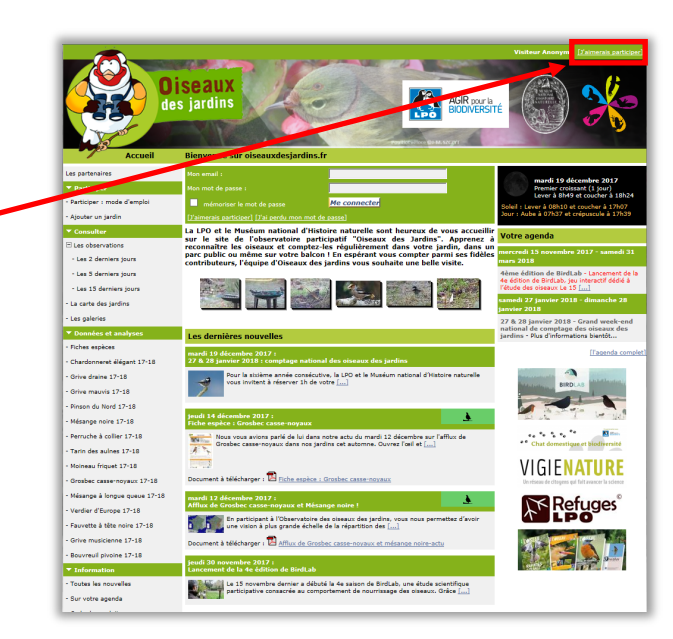

### **Un problème ?**

Si à cet endroit est inscrit le nom d'une personne suivi de la mention [déconnecter], alors quelqu'un est déjà connecté sur cet ordinateur. Cliquez sur la mention [déconnecter], et procédez à votre inscription.

**2.** Choisissez votre

#### **département**

**1.** Cliquez sur

**''J'aimerais** 

**participer''**

tout en haut à droite de la page.

dans la liste déroulante, puis cliquez sur **''Suivant''**.

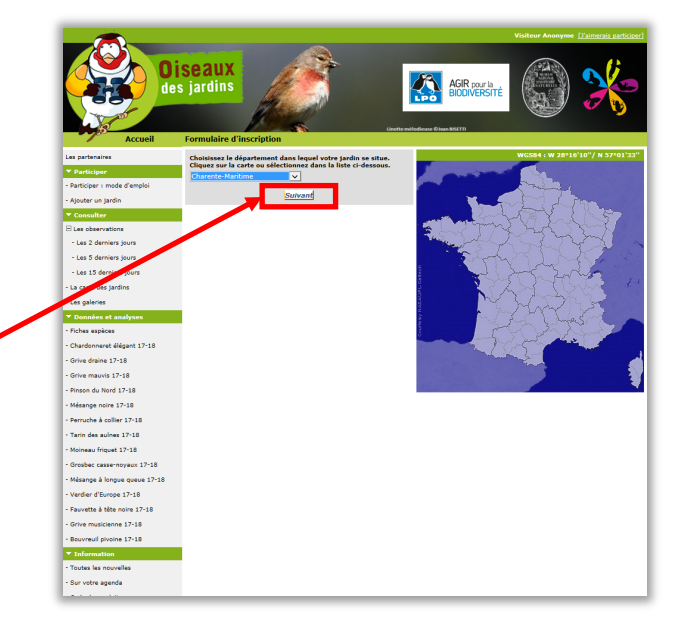

Passez à la [page suivante](#page-4-0) pour découvrir la suite des étapes de l'inscription. [<< Sommaire >>](#page-1-0)

### **Un problème ?**

Le site de l'Observatoire d'oiseaux des jardins fonctionne pour les départements de France métropolitaine et la Corse. Si vous êtes français et habitez à l'étranger ou dans les DOM-TOM, il existe peutêtre d'autres programmes vous permettant de participer aux comptages d'oiseaux. Renseignez-vous auprès de votre association locale de protection de la nature.

## <span id="page-4-0"></span>**Comment s'inscrire et se connecter ?**

**3.** Remplissez le formulaire d'inscription en prenant soin de remplir toutes les cases précédées par une étoile \*. Une fois terminé, cliquez sur **''S'inscrire''**.

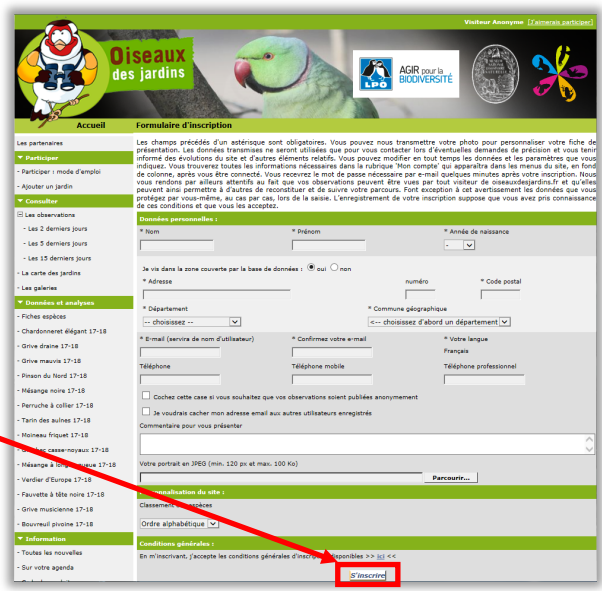

#### **Un problème ?**

Les indications personnelles requises le sont pour que nous puissions, si nécessaire, contacter les observateurs et garantir la qualité des informations transmises sur le site. Ces données personnelles sont protégées de tout accès et sont traitées de manière confidentielle,

conformément à la loi sur la protection des données.

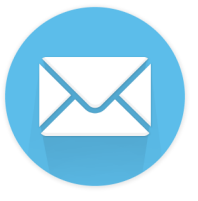

**4.** Allez sur votre **boite mail**. Un mot de passe vous a été envoyé : vous pouvez vous connecter avec votre adresse mail et ce mot de passe sur le site [oiseauxdesjardins.fr.](http://www.oiseauxdesjardins.fr)  Soyez patient, **sa réception peut prendre quelques minutes**. Eventuellement, vérifiez aussi les messages reçus dans votre dossier ''Courrier indésirable''.

**Attention !** En écrivant le mot de passe, veillez à respecter les majuscules et minuscules. Il peut également y avoir des confusions entre la lettre ''O'' et le chiffre "0", et la lettre "L" minuscule avec la lettre ''i'' majuscule. Enfin, soyez vigilant à ne pas ajouter d'espace avant ou après le mot. **!**

Vous êtes maintenant inscrit. Passez à la [page suivante](#page-5-0) pour effectuer votre première connexion ! [<< Sommaire >>](#page-1-0)

## <span id="page-5-0"></span>**Comment s'inscrire et se connecter ?**

**5.** Inscrivez votre adresse mail, votre mot de passe, puis cliquez sur

**''Me connecter''**.

Cette étape est indispensable si vous voulez saisir des observations.

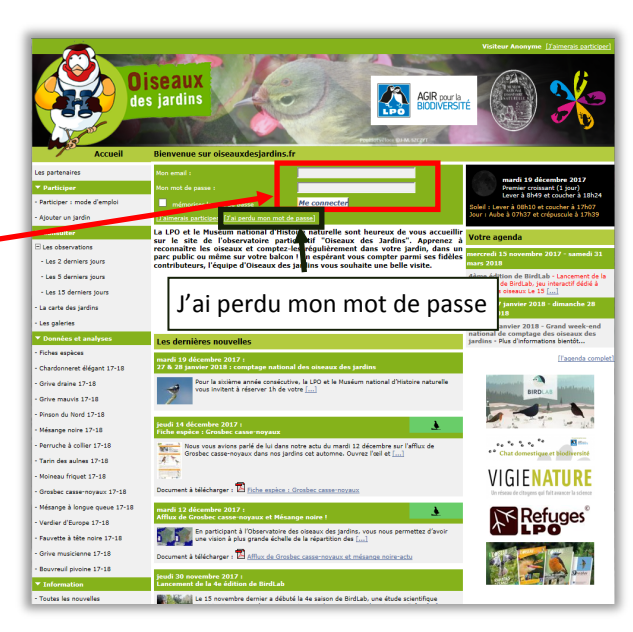

### **Un problème ?**

L'inscription ne se fait qu'une seule fois mais la connexion s'effectue plusieurs fois. A chaque fois que vous ouvrez votre navigateur, cette page va s'ouvrir et vous devrez compléter votre adresse mail et votre de mot de passe. Si vous voulez entrer directement sur votre compte, cochez la petite case **''mémoriser le mot de passe''.**

**6. Bravo, vous êtes inscrit et connecté !**  Si vous préférez choisir vous-même un mot de passe qu'il vous sera plus facile de mémoriser, cliquez sur la case **''Email et mot de passe''** dans ''Mon compte'', et suivez les instructions.

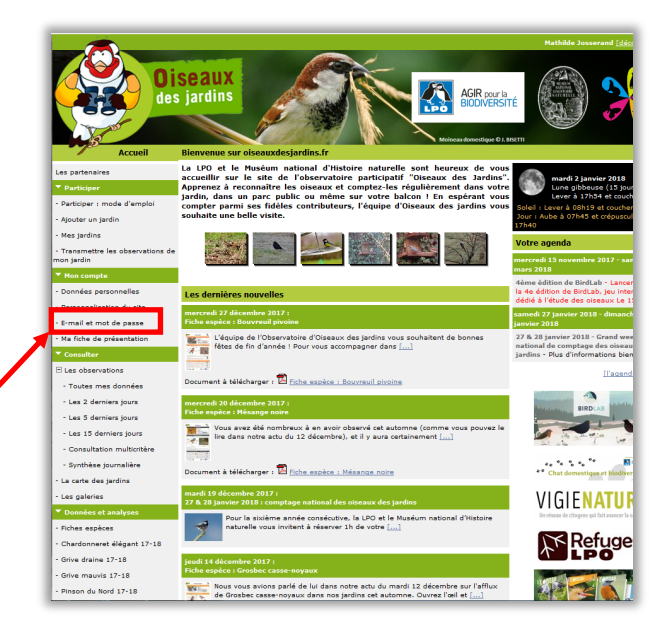

### **Un problème ?**

Vous avez oublié votre mot de passe ? Pas de problème, vous pouvez en recevoir un nouveau en cliquant sur le lien **''J'ai perdu mon mot de passe''**  de la page d'accueil (photo précédente). Si vous oubliez régulièrement votre mot de passe, nous vous conseillons de le changer après votre première connexion.

Vous êtes maintenant inscrit et connecté. Prochaine étape ? [Créez votre jardin,](#page-6-0) pour pouvoir commencer à saisir vos observations ! Pour toute autre question, revenez au [sommaire.](#page-1-0)

## <span id="page-6-0"></span>**Comment créer un jardin ?**

**1.** Cliquez sur **''Ajouter un jardin''** qui se trouve dans la catégorie « Participer », à gauche.

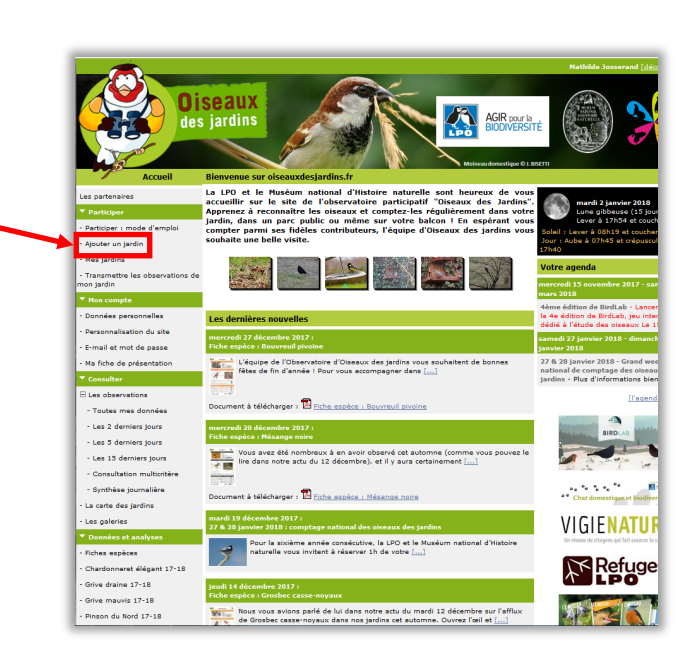

#### **Un problème ?**

Si vous souhaitez observer les oiseaux dans des jardins différents, pas besoin de s'inscrire plusieurs fois ! En effet, vous pouvez créer plusieurs jardins et sélectionner le jardin concerné pour chacune de vos sessions d'observation.

**2.** Choisissez votre **département** dans la liste déroulante, sélectionnez votre **ville**, et enfin cliquez sur **''Suivant''**.

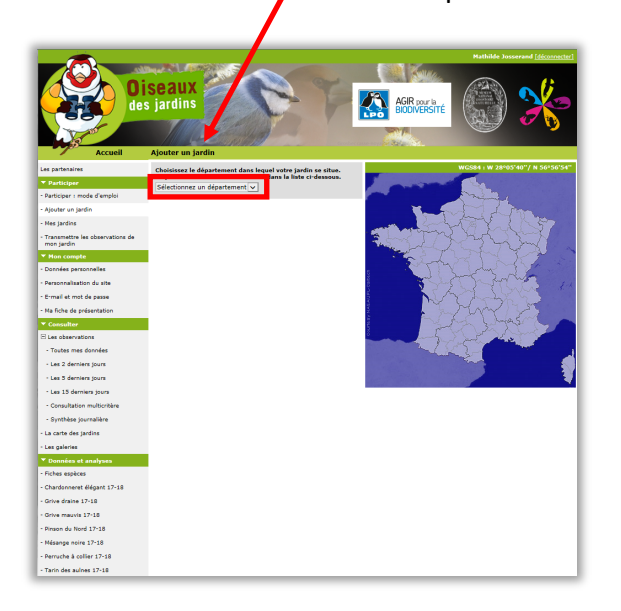

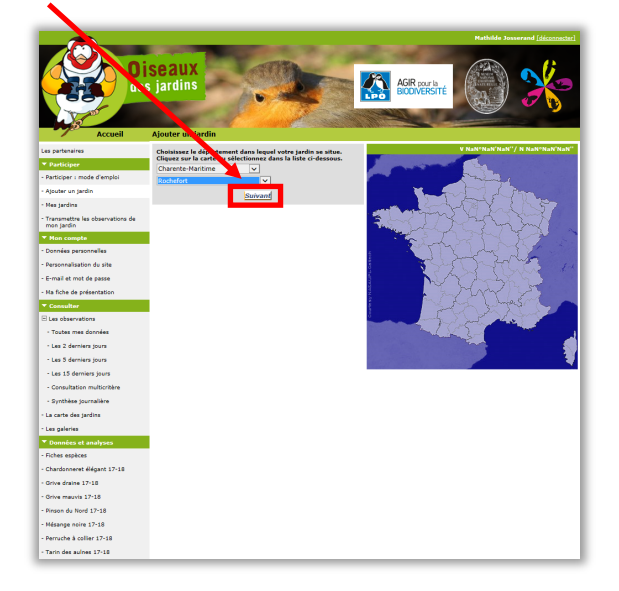

Passez à la [page suivante](#page-7-0) pour la suite des étapes de la création d'un jardin. Sinon, revenez au [sommaire.](#page-1-0) 

## <span id="page-7-0"></span>**Comment créer un jardin ?**

**3.** Donnez un **nom** à votre jardin, c'est très important ! **Localisez votre jardin**  précisément en déplaçant le pointeur

rouge sur la photo aérienne.

Une fois le pointeur rouge sur votre jardin, cliquez sur **''Suivant''.** 

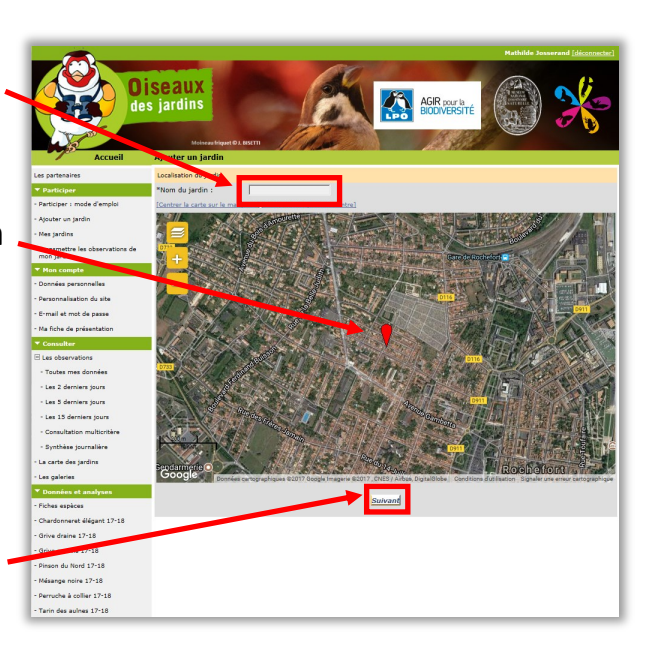

#### **Un problème ?**

Vous ne reconnaissez pas votre ville ? Vous pouvez zoomer l'image soit grâce à la molette de votre souris, soit grâce aux boutons + et – sur la gauche.

Pour vous déplacer, veillez à bien déplacer le curseur rouge et non uniquement la carte.

**4.** Remplissez le formulaire de description de votre jardin : c'est important car cela permettra aux scientifiques d'analyser vos observations. Cliquez sur **''Enregistrer les données''**.

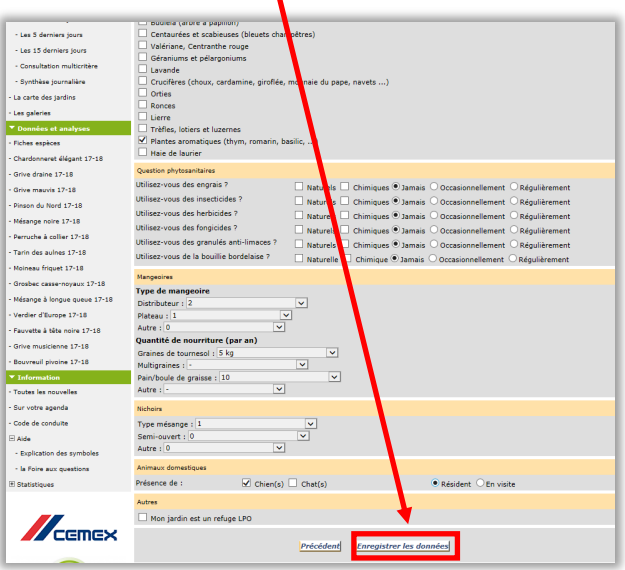

**5. Bravo, vous avez créé votre premier jardin !**  Pour visualiser vos jardins, cliquez sur **''Mes jardins''**. Dans cet onglet, vous pourrez le modifier ou supprimer.

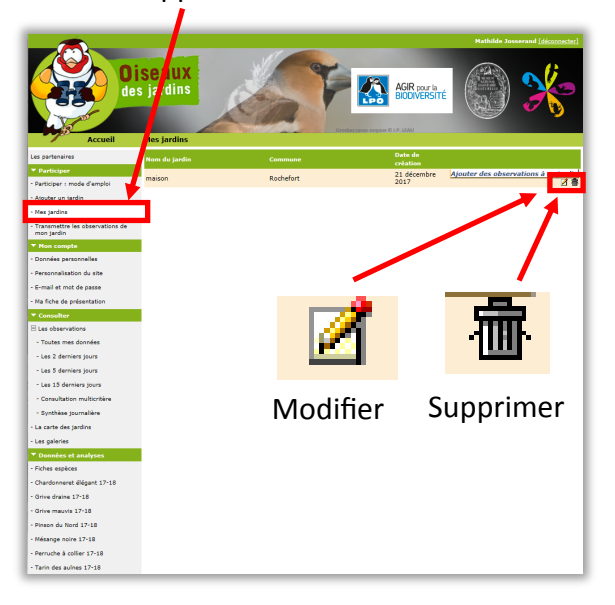

N'oubliez pas que vous pouvez créer plusieurs jardins en suivant la même procédure. Prochaine étape ? Apprendre à [saisir mes premières observations.](#page-8-0) Pour tout autre question, revenez au sommaire.

## <span id="page-8-0"></span>**Comment saisir mes observations ?**

### **1.** Cliquez sur **''Transmettre les observations de mon jardin''** qui se trouve dans la catégorie « Participer », à gauche.

**2.** Sélectionnez le **jardin**  dans lequel vous avez fait des observations, et la **date** et **l'heure** de votre session.

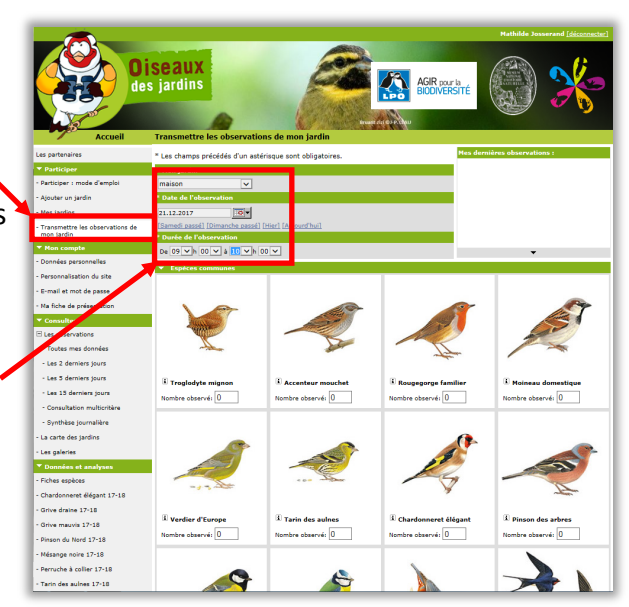

### **Un problème ?**

L'heure de fin de votre observation doit être inférieure à l'heure où vous enregistrez vos données. Exemple : si vous notez ''durée de l'observation : de 9h à 10h le 10 janvier'' et que vous insérez cette donnée le 10 janvier à 9h30, cela ne marchera pas.

### **3.** Saisissez **le**

pèce.

**nombre d'oiseaux vus** pour chaque es-

Exemple ici : 1 Troglodyte mignon et 3 Moineaux domestiques ont été vus dans le jardin de 9h à 10h le 21/12.

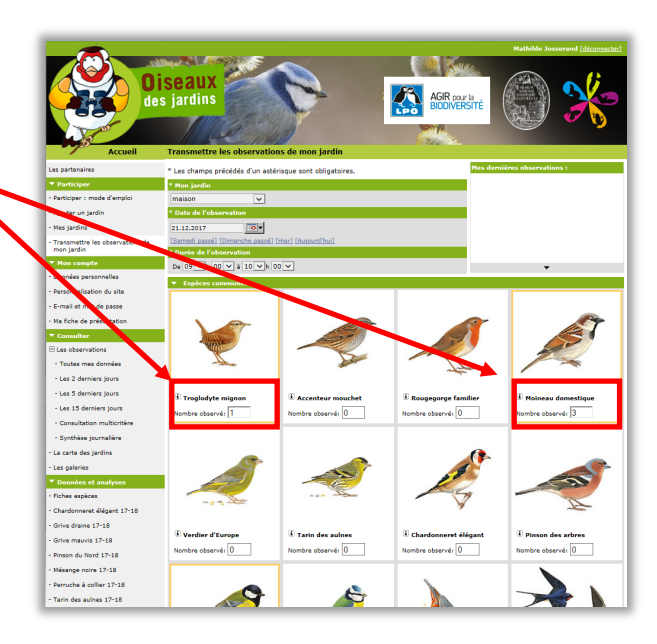

#### **Attention...**

Vous ne devez noter que le nombre maximal d'individus de chaque espèce observé en même temps durant le créneau horaire. Il ne faut pas compter plusieurs fois le même individu s'il se déplace ou fait des allerretour. Si vous observez successivement 3 Mésanges bleues, puis 4, puis 2, ne notez que 4 Mésanges bleues et non 9 (4+3+2) ! [>> rappel des règles](#page-2-0)

Pour ajouter une nouvelle espèce, allez ici : [ajouter une nouvelle espèce.](#page-10-0) Passez à la [page suivante](#page-9-0) pour la suite des étapes de la saisie d'observations. Sinon, revenez au sommaire

## <span id="page-9-0"></span>**Comment saisir mes observations ?**

**4.** Une fois vos observations saisies, cliquez sur ''**Valider''**.

Si vous avez aperçu une espèce non répertoriée, cliquez quand même sur "valider". Vous pourrez la rajouter ensuite grâce à cette section : [Comment](#page-10-0)  [ajouter une nouvelle](#page-10-0)  [espèce ?](#page-10-0)

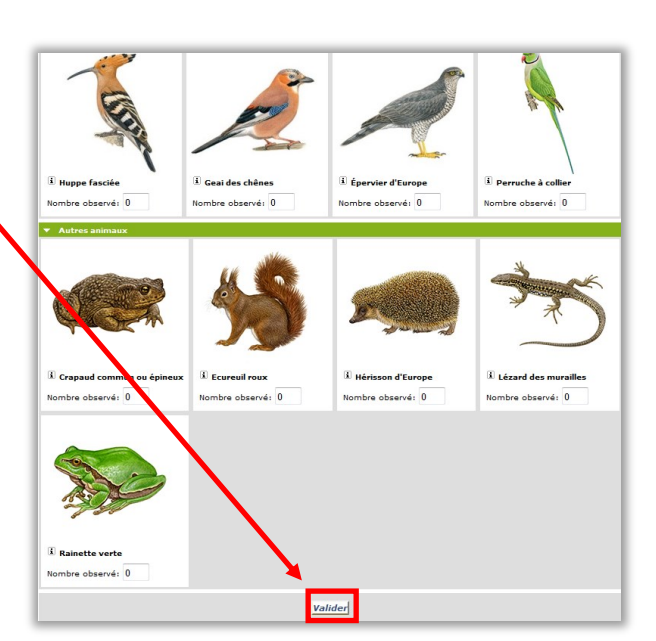

#### **Attention...**

Veillez à n'entrer que le nombre maximum d'individus vus en même temps. De même, ne comptez pas les oiseaux vus en vol mais uniquement ceux posés dans un arbre ou au sol. Si vous observez successivement 3 Mésanges bleues, puis 4, puis 2, ne notez que 4 Mésanges bleues et non 9 (4+3+2) ! [>> Rappel des règles](#page-2-0)

### **5. Bravo, vous avez saisi votre première observation !**

Vous pouvez la consulter dans l'onglet **''Toutes mes données''.**

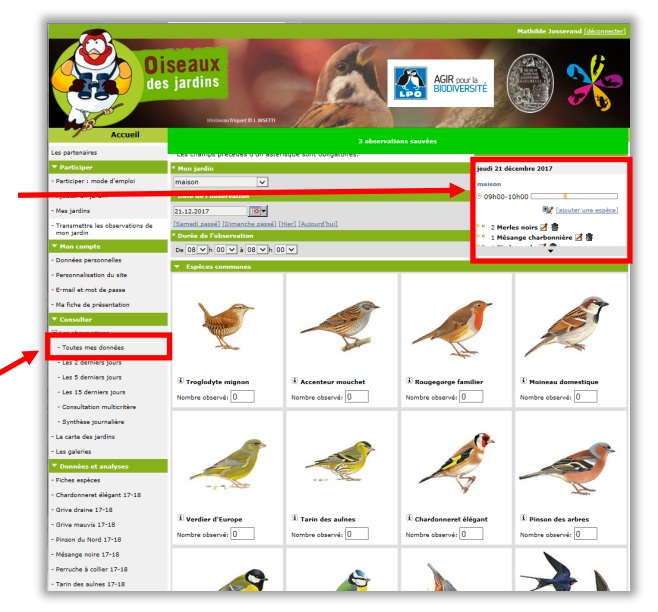

### **Un problème ?**

Pour modifier ou effacer des données, vous pouvez consulter ce chapitre : [Comment éditer ou sup](#page-23-0)[primer une observation ?](#page-23-0) Pour ajouter une photo ou un son à une observation, voir : [Comment ajou](#page-14-0)[ter une photo ou un son à](#page-14-0)  [une observation ?](#page-14-0)

Vous avez saisi votre observation. Vous pouvez maintenant passer à la prochaine section, pour apprendre à [ajouter une nouvelle espèce.](#page-10-0) Pour tout autre problème, retournez au [sommaire.](#page-1-0)

### <span id="page-10-0"></span>**>> Méthode 1**

**1.** Cliquez sur ''**Toutes mes données''**, dans l'onglet "Consulter" dans le menu à gauche.

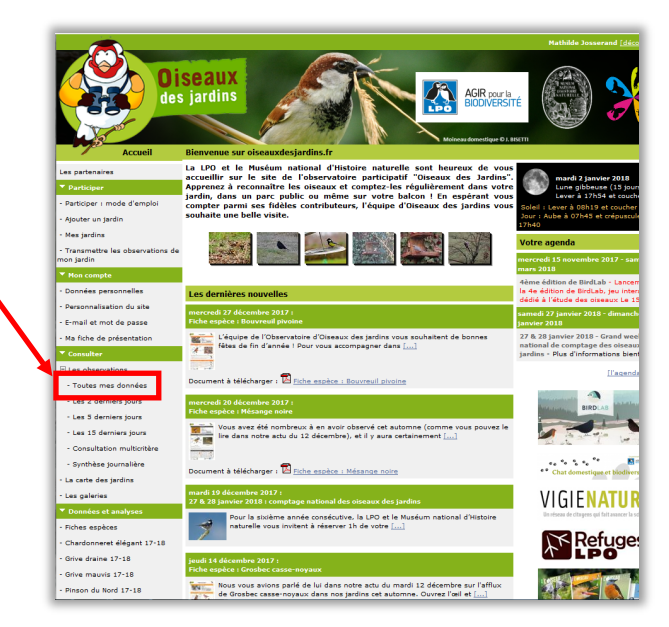

### **Information**

Il existe deux méthodes pour ajouter une nouvelle espèce. A vous de choisir laquelle vous préférez utiliser ! Pour essayer la deuxième méthode, allez directement sur la [page 13.](#page-12-0)

**2.** Choisissez la session d'observation à laquelle vous souhaitez ajouter une observation puis cliquez sur une des icônes

**''Editer''** 

présente à côté de chacune de vos observations.

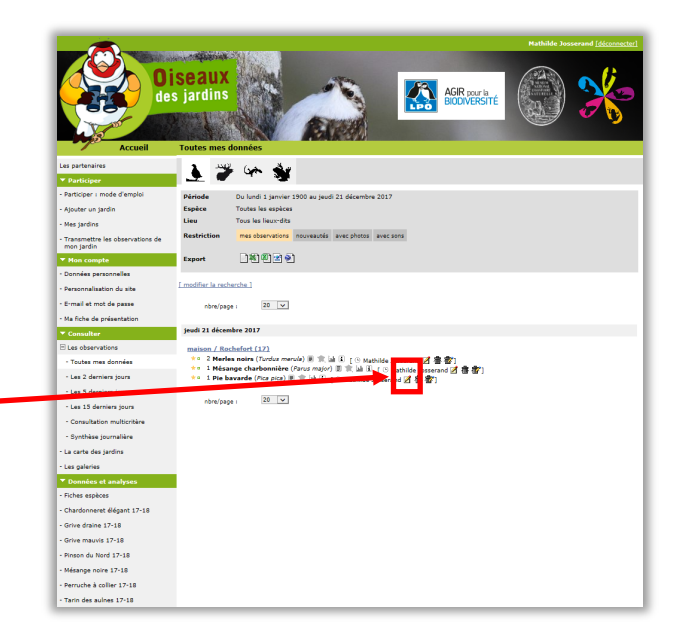

### **Information**

Vous devez choisir la session d'observation sur laquelle vous souhaitez ajouter une observation avec la nouvelle espèce, mais vous pouvez cliquer sur n'importe laquelle des icônes ''Editer'' dans ce formulaire.

Passez à la [page suivante](#page-11-0) pour la suite des explications de la méthode 1 sur l'ajout d'une nouvelle espèce. Allez à la [page 13](#page-12-0) si vous préférez utiliser la deuxième méthode. Pour tout autre problème, retournez au [sommaire.](#page-1-0)

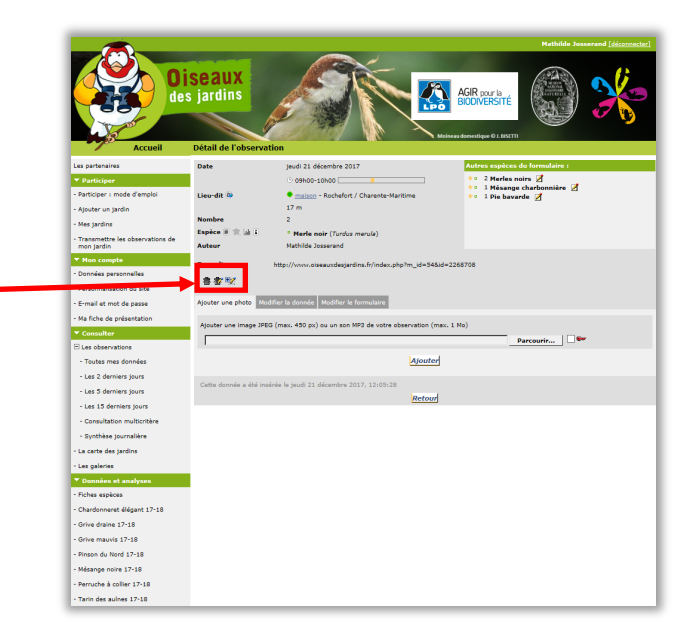

**4.** Sélectionnez l'espèce que vous souhaitez ajouter dans le menu déroulant, puis cliquez sur **''Suivant''**.

<span id="page-11-0"></span>**3.** Cliquez sur **l'icône** 

agrandie ci contre.

[Ajouter une espèce dans le formulaire.]

> **5.** Votre espèce a bien été ajoutée ! Vous pouvez la voir dans le carré sur la droite.

Pour **sortir de la page**, vous pouvez cliquez sur les icônes du menu à gauche.

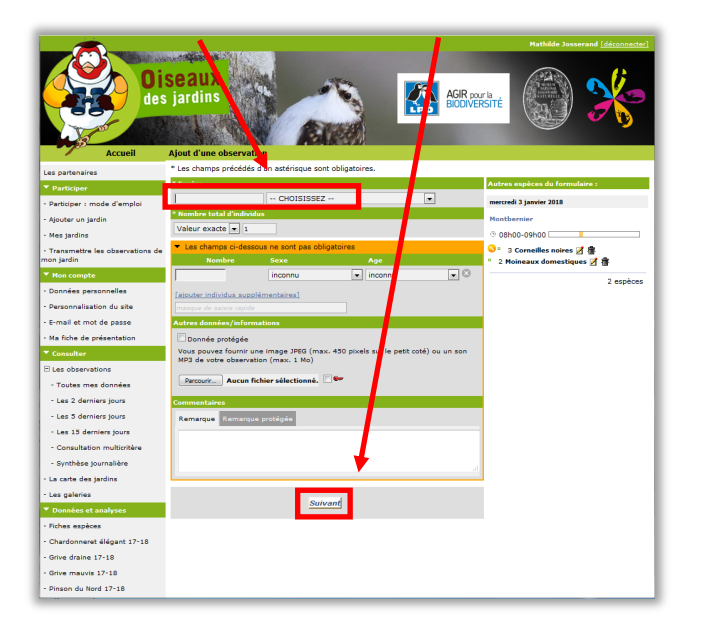

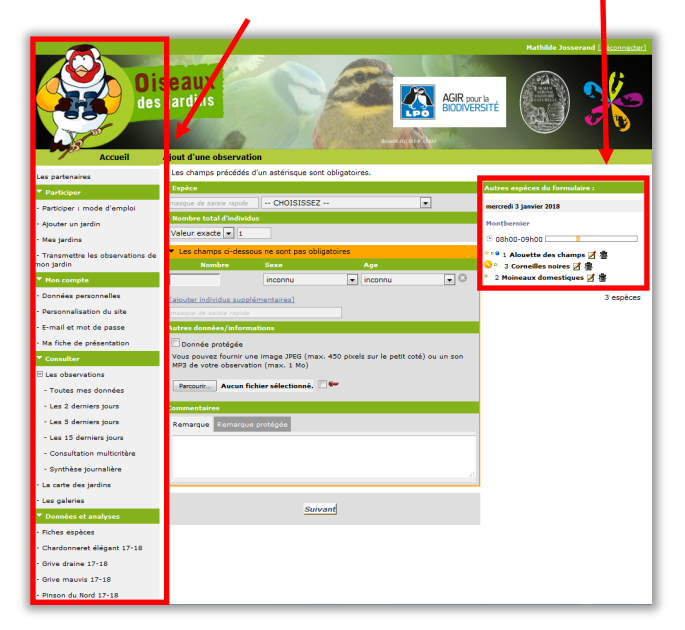

Vous avez ajouté une nouvelle espèce. Vous pouvez maintenant passer à la prochaine section, pour apprendre à [ajouter une nouvelle espèce](#page-12-0) avec la deuxième méthode. Sinon, vous pouvez retourner au [sommaire.](#page-1-0)

### <span id="page-12-0"></span>**>> Méthode 2**

**1.** Transmettez vos observations en ignorant la nouvelle espèce à ajouter. De nouveau, cliquez sur **''Transmettre les observations de mon jardin''**, dans l'onglet ''Participer'' dans le menu à gauche.

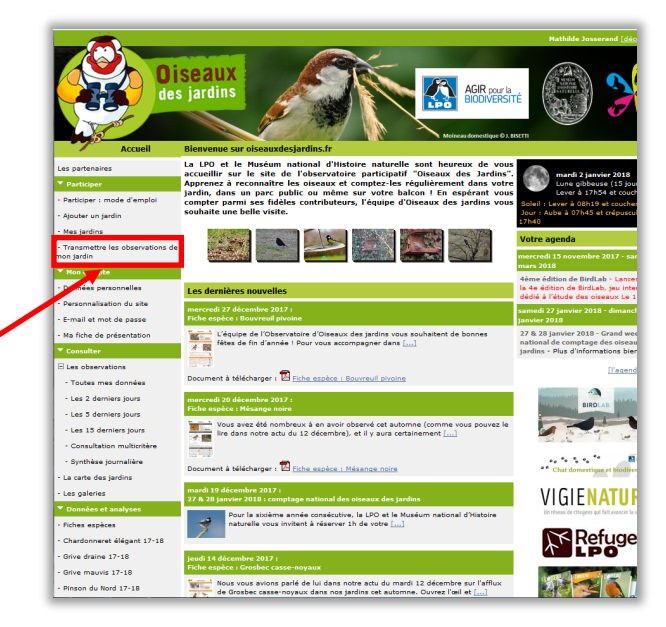

### **Information**

Cette méthode pour ajouter une nouvelle espèce amène au même résultat que la méthode vue précédemment. C'est une alternative pour les personnes n'ayant pas réussi à effectuer la première méthode.

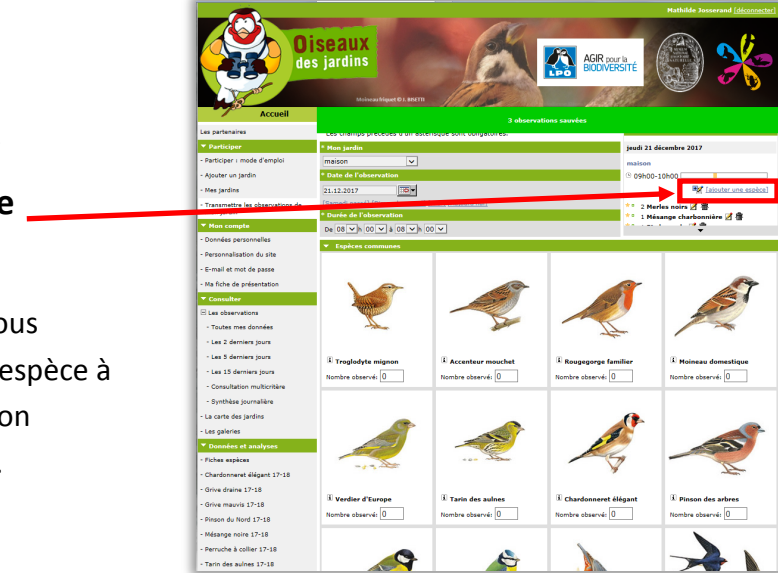

Pour la suite des étapes de l'ajout d'une nouvelle espèce avec la deuxième méthode, passez à la [page suivante.](#page-13-0) Pour tout autre problème, retournez au [sommaire.](#page-1-0)

### **2.** Cliquez sur

### **''Ajouter une espèce''.**

Vérifiez que vous ajoutez bien l'espèce à la bonne session d'observation.

<span id="page-13-0"></span>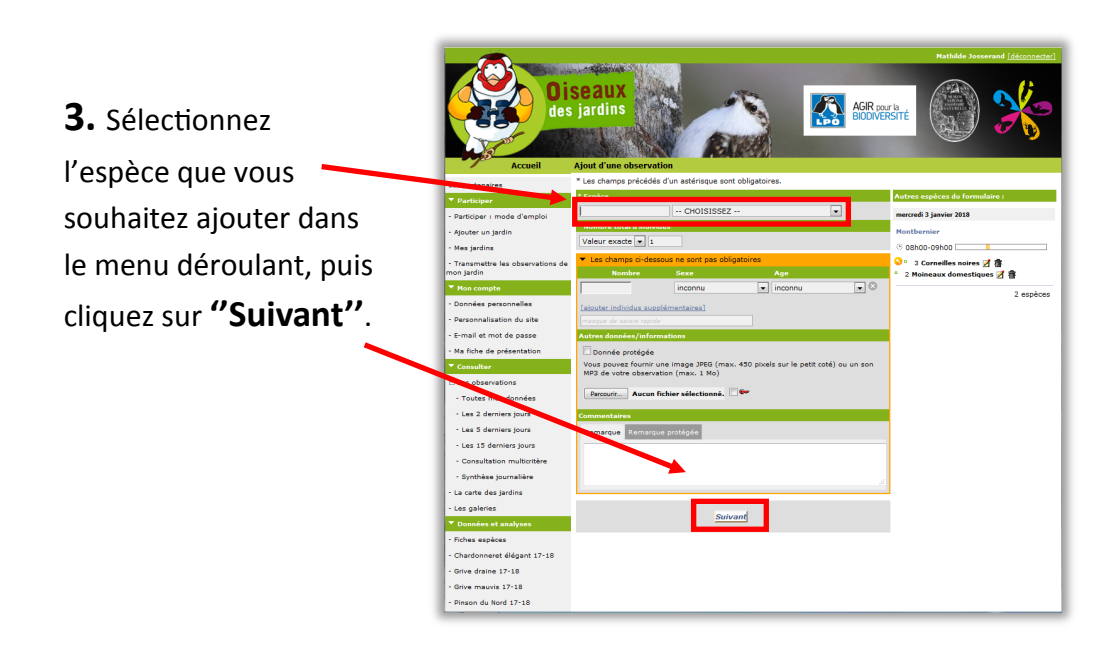

**4. Votre espèce a bien été ajoutée !** Vous pouvez la voir dans le carré sur la droite.

Pour **sortir de la page**, cliquez sur les icônes du menu à gauche.

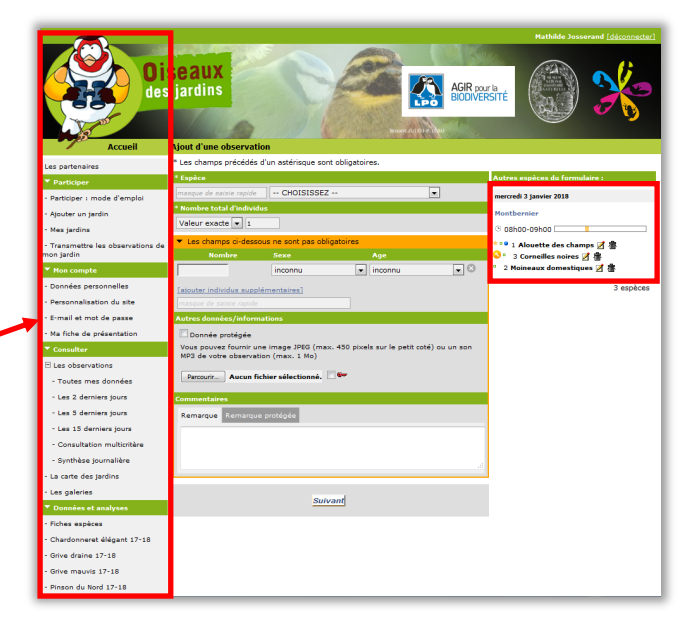

Vous avez appris à ajouter une nouvelle espèce avec deux méthodes différentes. Vous pouvez maintenant passer à la prochaine section, pour apprendre à [ajouter une image ou un son à une observation.](#page-14-0) Pour tout autre problème, retournez au [sommaire.](#page-1-0)

## <span id="page-14-0"></span>**Comment ajouter une photo ou un son à mes observations ?**

**1.** Cliquez sur **''Toutes mes données''** qui se trouve dans la catégorie « Consulter/Les observations », à gauche.

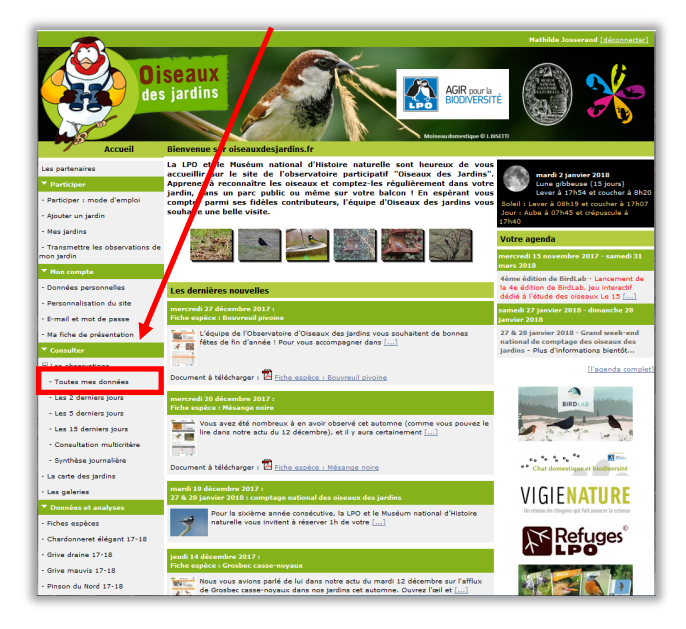

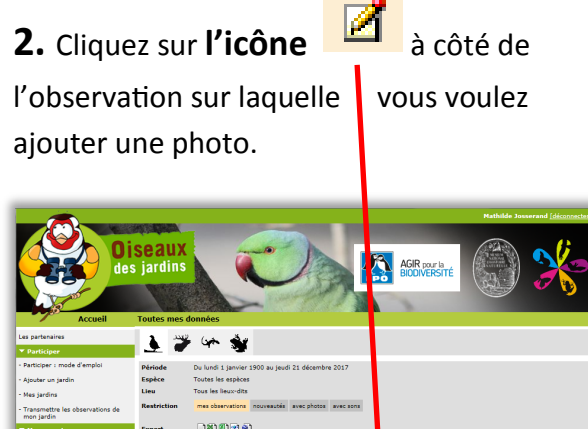

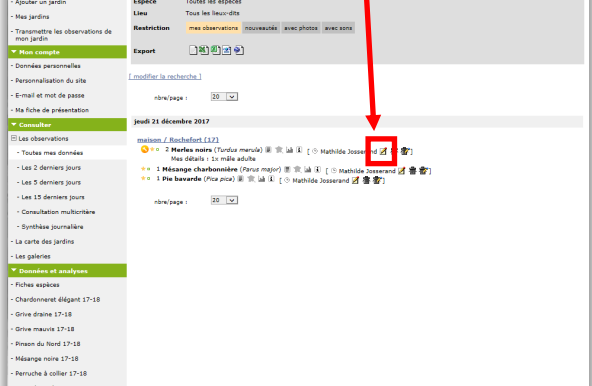

## **3.** Cliquez sur

**''Parcourir''**  pour sélectionner une

photo ou un son sur votre ordinateur.

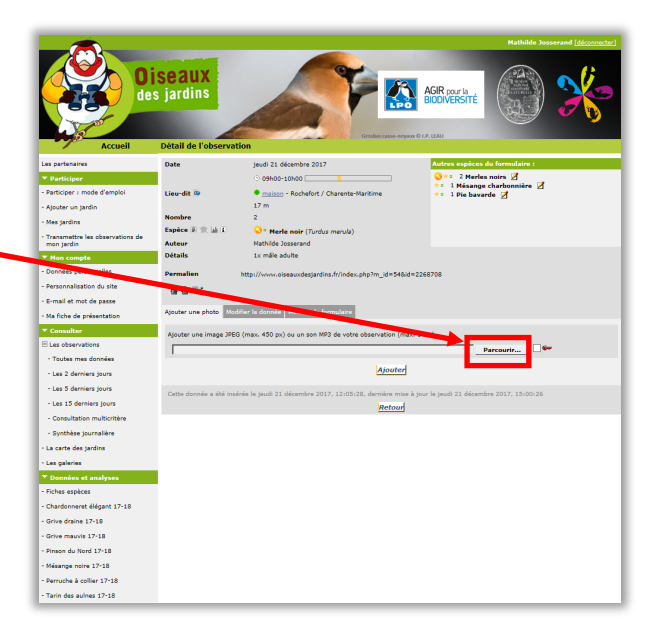

#### **Problème**

Bien que vous soyez dans la section "Aiouter une photo'', vous pouvez également ajouter un son. Après avoir cliqué sur ''Parcourir'', sélectionner une image ou un son MP3.

Passez à la [page suivante](#page-15-0) pour la suite des étapes de l'ajout d'une photo. Sinon, revenez au [sommaire.](#page-1-0) 

## <span id="page-15-0"></span>**Comment ajouter une photo ou un son à mes observations ?**

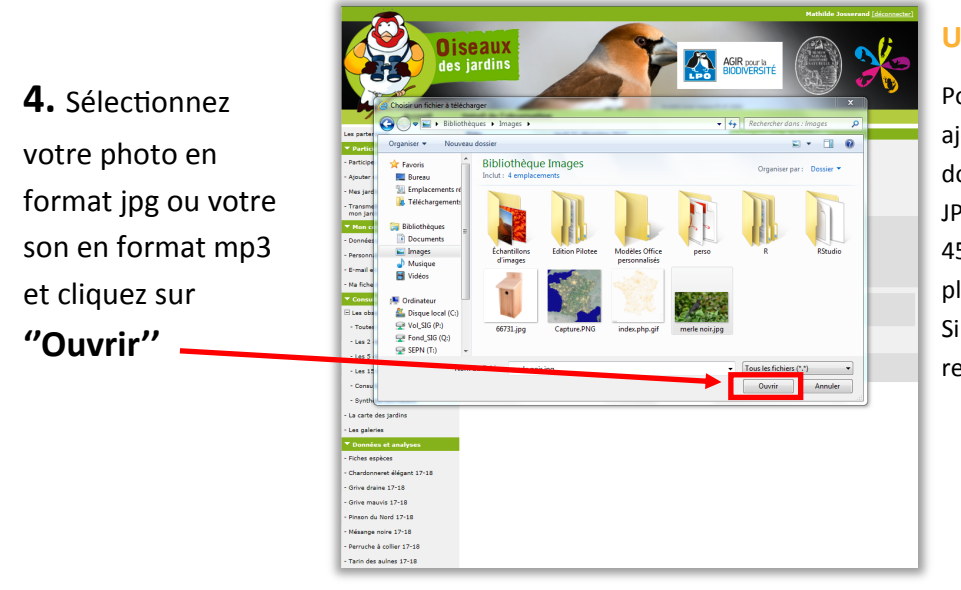

#### **Un problème ?**

Pour pouvoir être ajoutée, une photo doit être au format JPEG et faire moins de 450 pixels sur son plus grand côté. Sinon, elle sera refusée.

**5.** Cliquez sur **''Ajouter'',** puis sur **''Retour''** Si un problème dû au format de la photo se produit, vous pouvez consulter la rubrique : [Comment réduire la taille d'une photo et la](#page-17-0)  [convertir en jpg ?](#page-17-0)

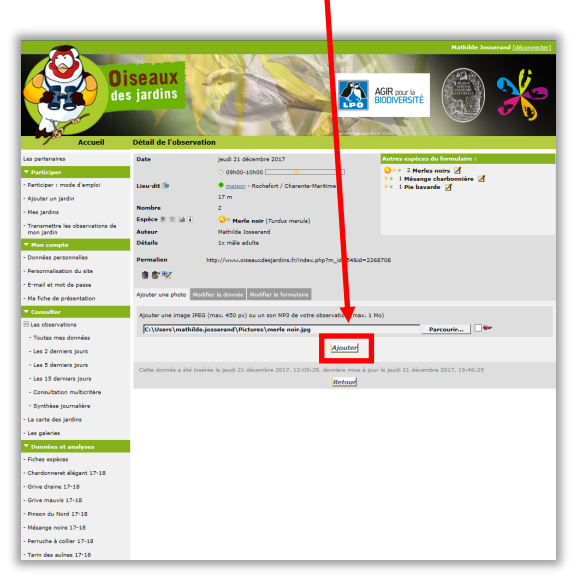

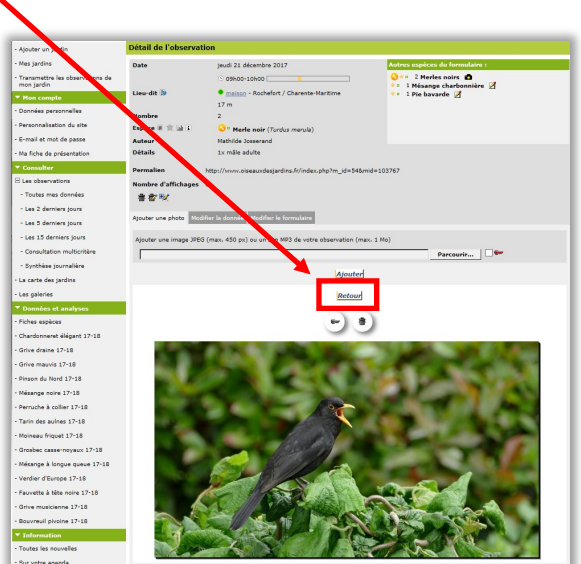

Bravo, vous avez ajouté votre première photo ! Vous pouvez maintenant [consulter vos photos](#page-16-0) dans votre galerie, ou apprendre à [changer la taille et le format de vos photos.](#page-17-0) Pour tout autre problème, retournez au [sommaire.](#page-1-0)

## <span id="page-16-0"></span>**Comment consulter mes photos et mes sons ?**

### **1.** Cliquez sur l'onglet **''Les galeries'' 2.** Cliquez sur **''Mes photos''**

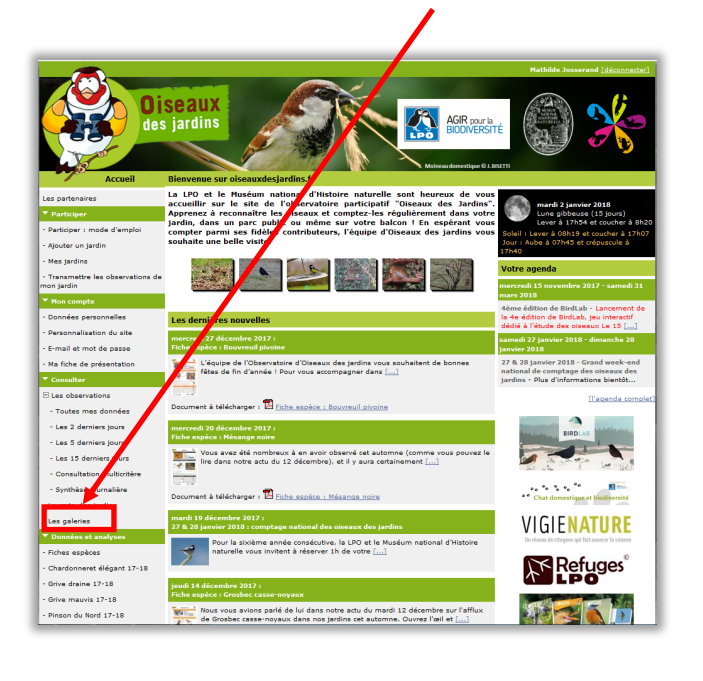

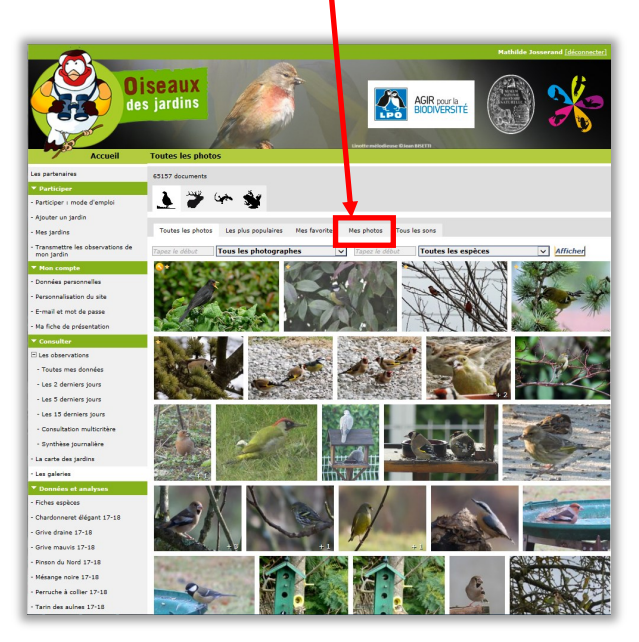

### **3. Bravo, vous êtes en train de consulter votre galerie photo !**

Vous pouvez également consulter les photos des autres membres et les enregistrer dans vos favorites en cliquant sur la photo puis sur le bouton :

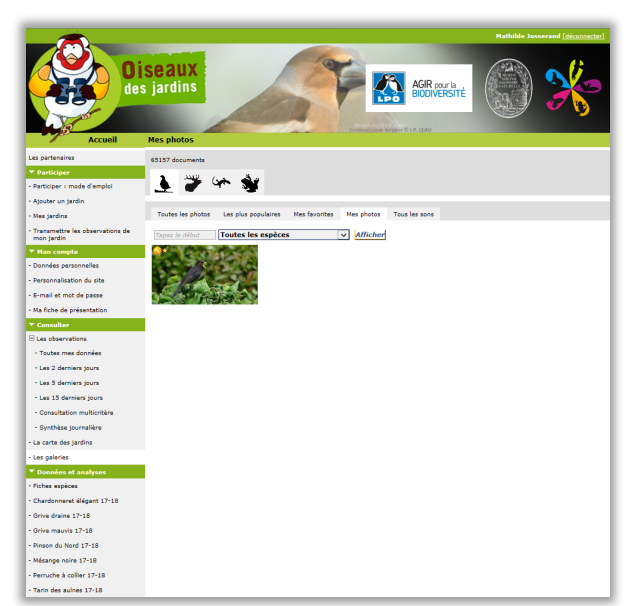

### **Un problème ?**

N'hésitez pas à consulter notre rubrique [Comment ajouter une](#page-14-0)  [photo ?](#page-14-0)

Notre rubrique [Comment](#page-17-0)  [réduire la taille d'une](#page-17-0)  [photo et la transformer](#page-17-0)  [en jpg ?](#page-17-0) peut également vous être utile.

Passez à la catégorie suivante : comment réduire la taille d'une [photo, et la transformer en format jpeg ?](#page-17-0) Pour tout autre problème, retournez au [sommaire.](#page-1-0)

# <span id="page-17-0"></span>**Comment réduire la taille d'une photo et la transformer en jpg ?**

*N'hésitez pas à visiter le lien : http://www.faune-[drome.org/index.php?m\\_id=20027](http://www.faune-drome.org/index.php?m_id=20027) qui vous montre à l'aide d'une petite vidéo, en une trentaine de secondes, comment réduire la taille d'une photo.*

**1.** Aller dans le dossier sur lequel votre photo est enregistré. Faites un **clic droit** sur votre photo, puis sélectionnez **''Ouvrir** 

**avec''**, puis **''Paint''.**

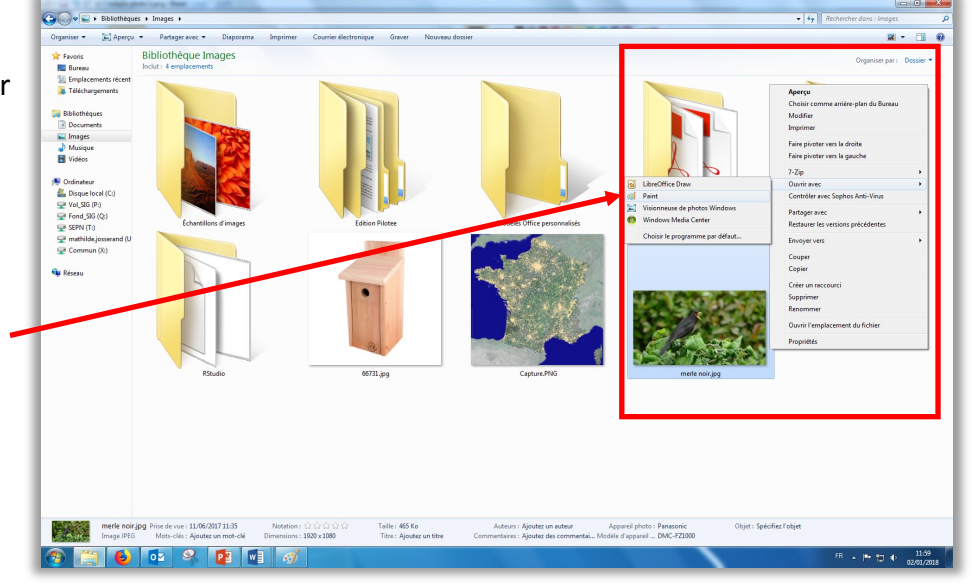

**2.** L'image s'ouvre avec le logiciel Paint.

Si vous souhaitez la redimensionner, cliquez sur l'icône

**''Redimensionner''.**

Si vous souhaitez seulement la transformer en jpg, sautez cette étape et celle d'après.

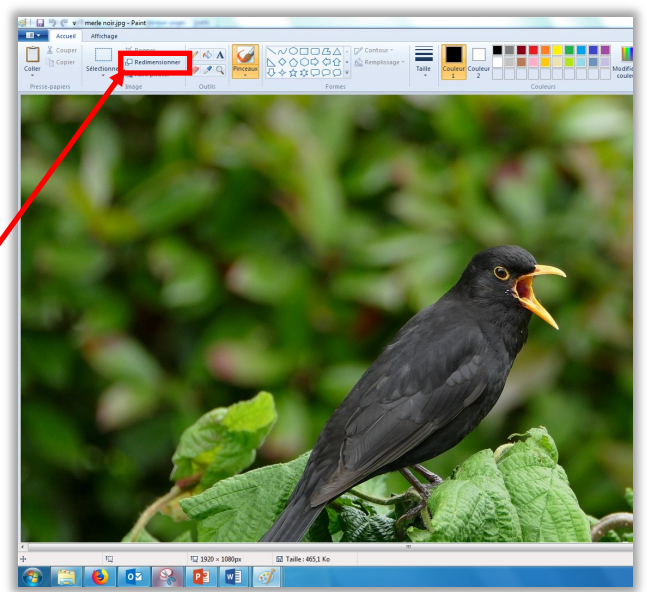

### **Un problème ?**

Il est possible que selon la version de Paint que vous avez, l'icône

''Redimensionner'' ne se situe pas au même endroit que dans notre capture d'écran. Vous pouvez chercher cette fonction dans les onglets en haut de la page.

Passez à la [page suivante](#page-18-0) pour la suite de l'explication. [<< Sommaire >>](#page-1-0)

# <span id="page-18-0"></span>**Comment réduire la taille d'une photo et la transformer en jpg ?**

**3.** Une fenêtre de ce type va s'ouvrir par-dessus la photo. Sélectionnez **''Pixels''**, puis cochez la case **''Conservez les proportions''**.

Ensuite, inscrivez **450** sur le plus grand côté, l'autre côté se met à jour automatiquement.

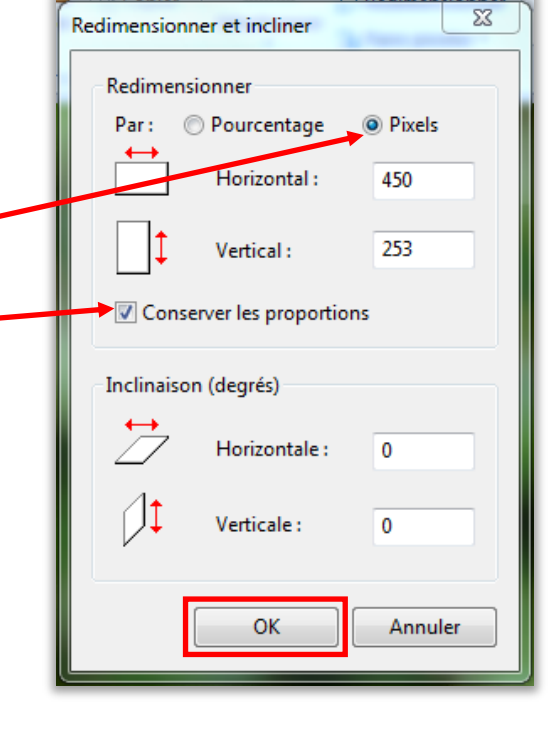

### **Un problème ?**

Si la photo est verticale, alors ''450'' doit être inscrit dans la deuxième ligne.

**4.** Votre photo est bien redimensionnée ! Pour l'enregistrer sous format jpeg, cliquez sur **l'icône** tout en haut à gauche.

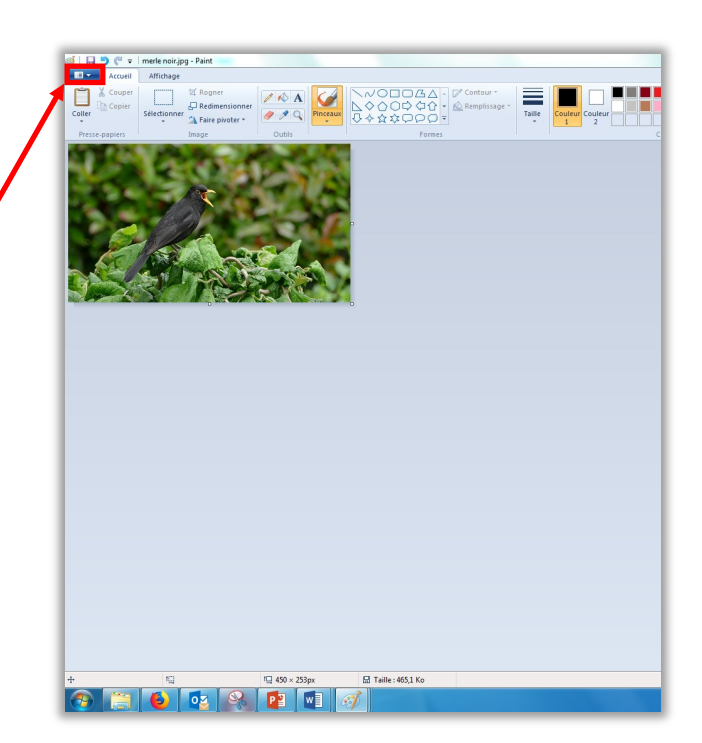

Passez à la [page suivante](#page-19-0) pour la suite de l'explication, et l'enregistrement de votre photo sous format jpg. Pour tout autre problème, retournez au [sommaire.](#page-1-0)

# <span id="page-19-0"></span>**Comment réduire la taille d'une photo et la transformer en jpg ?**

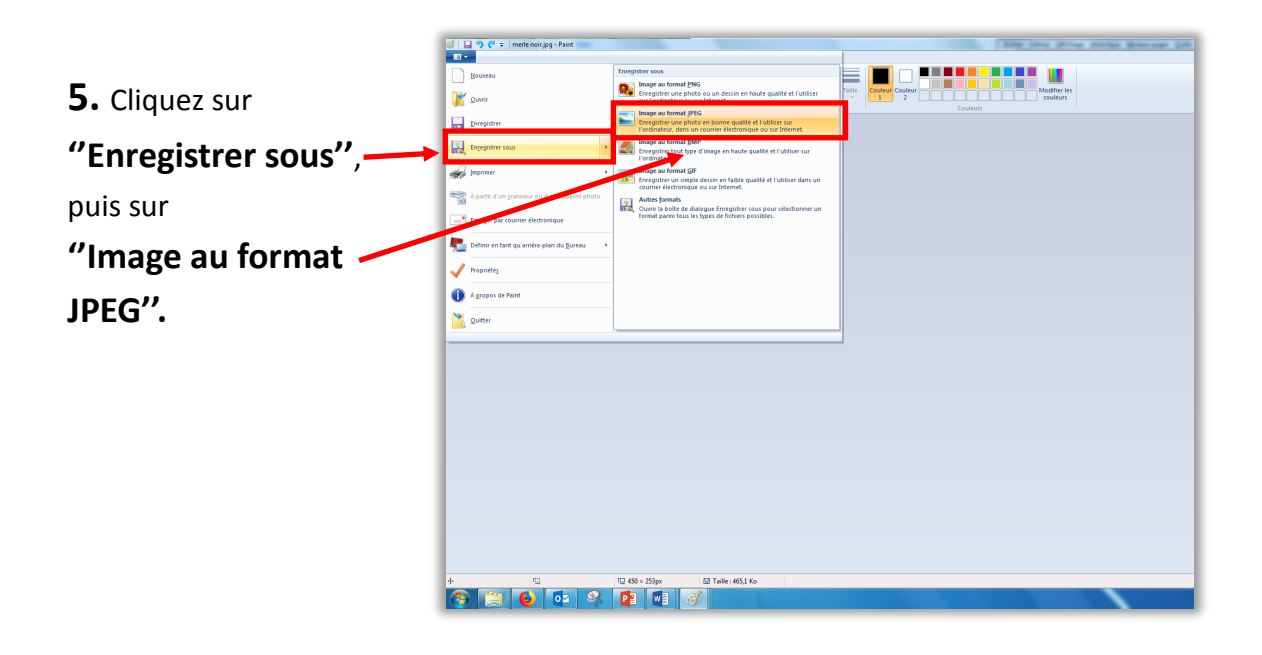

### **6.** Une fenêtre va s'ouvrir.

Vérifiez que la case ''Type'' de votre photo est bien réglée sur JPEG avant d'enregistrer votre photo.

**Bravo, votre photo est maintenant prête** à être téléchargée sur l'Observatoire Oiseaux des jardins !

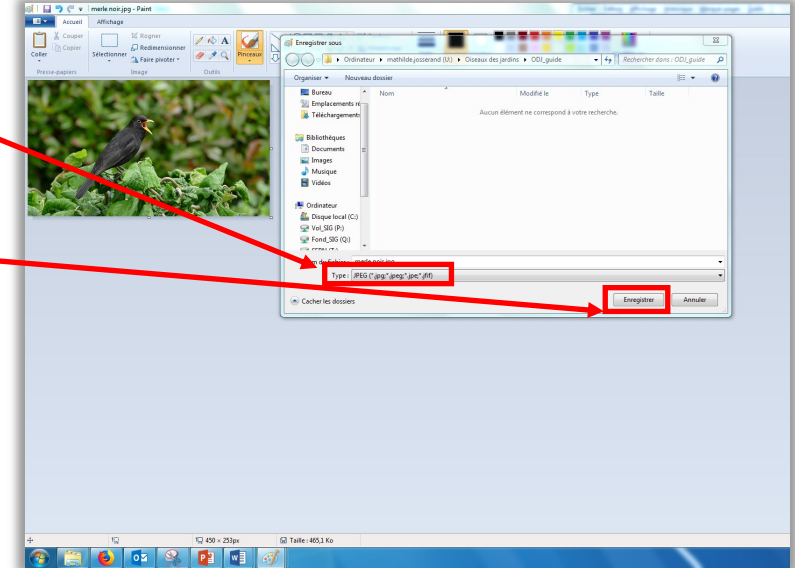

Bravo, vous avez réduit et enregistré votre photo en format jpeg. La [page suivante](#page-20-0) traite du cas où vous souhaiteriez changer la date et l'heure de vos observations. Pour tout autre problème, retournez au [sommaire.](#page-1-0)

## <span id="page-20-0"></span>**Comment modifier la date et l'heure de mes observations ?**

**1.** Cliquez sur **''Toutes mes données''** qui se trouve dans la catégorie « Consulter/Les observations », à gauche.

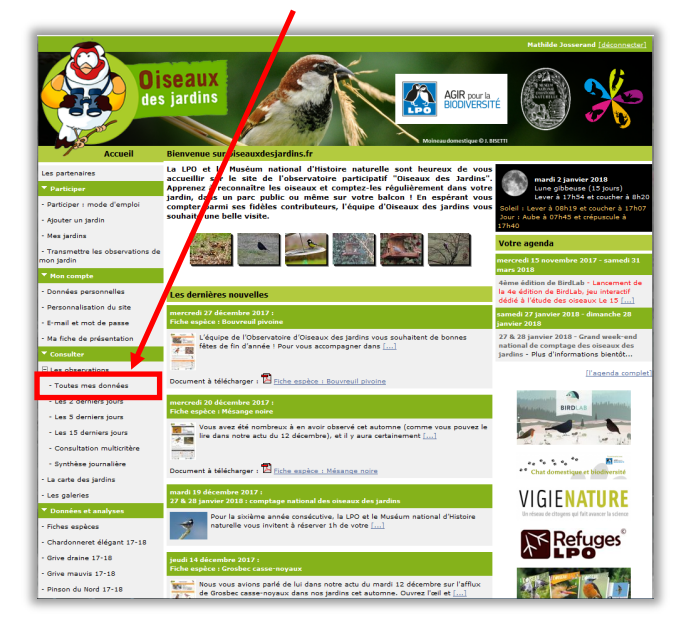

**2.** A côté de l'espèce sur laquelle vous souhaitez apporter une modification, cliquez sur **l'icône**  M

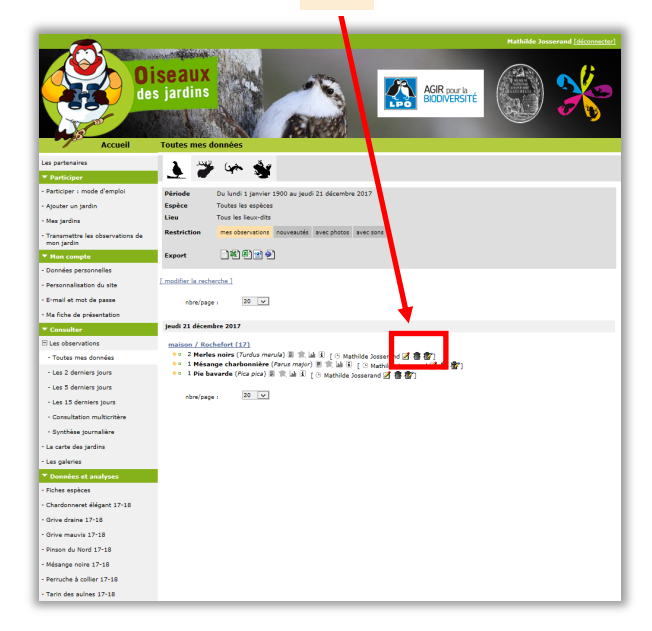

**3.** Cliquez sur **''Modifier le formulaire''**

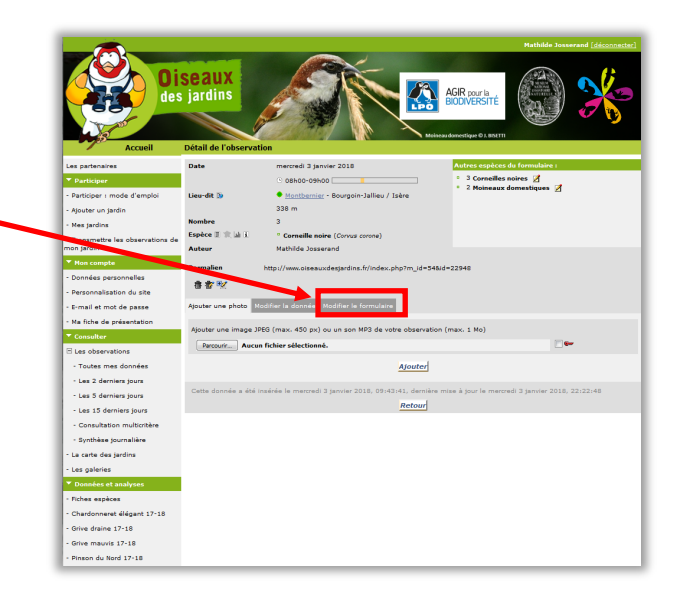

### **Un problème ?**

Pour modifier ou effacer des données, vous pouvez consulter ce chapitre : [Comment éditer une](#page-23-0)  [observation ?](#page-23-0)

Pour ajouter une photo ou un son à une observation, voir : [Comment ajouter une](#page-14-0)  [photo à une observation ?](#page-14-0)

Passez à la [page suivante](#page-21-0) pour la suite des explications sur la modification de l'heure et la date de vos observations. Pour tout autre problème, retournez au sommaire

## <span id="page-21-0"></span>**Comment modifier la date et l'heure de mes observations ?**

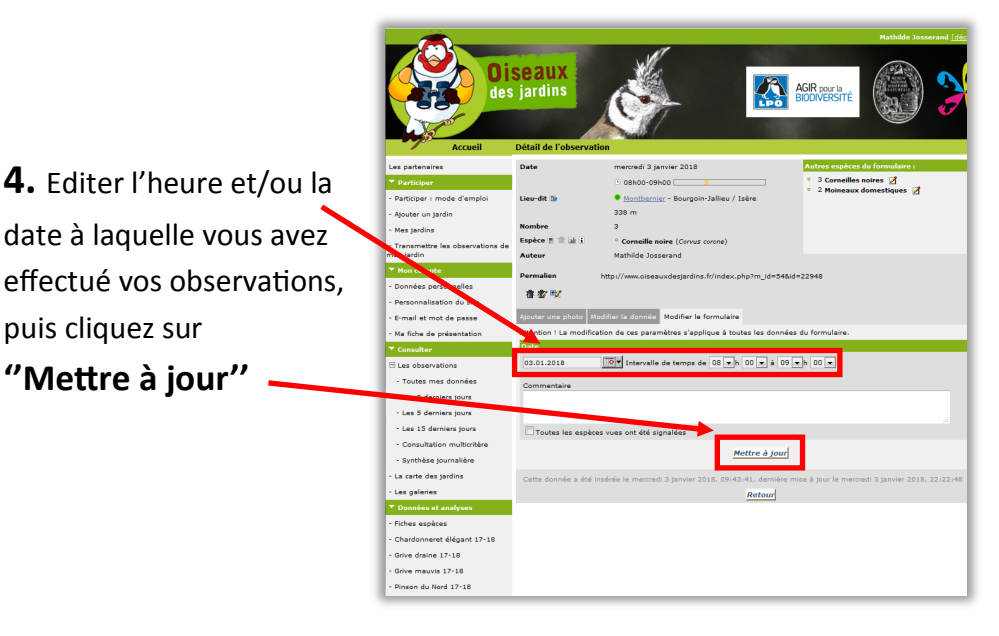

### **Attention...**

L'heure de fin de votre observation doit être inférieure à l'heure où vous enregistrez vos données. Exemple : si vous notez « durée de l'observation : de 9h à 10h le 10 janvier » et que vous insérez cette donnée le 10 janvier à 9h30, cela ne marchera pas.

### **5. Bravo, vous avez changé la date et/ou l'heure du formulaire !**

puis cliquez sur

**''Mettre à jour''** 

A présent, cliquez sur n'importe quelle onglet à gauche pour sortir de cette page, ou cliquez sur **''Retour''.**

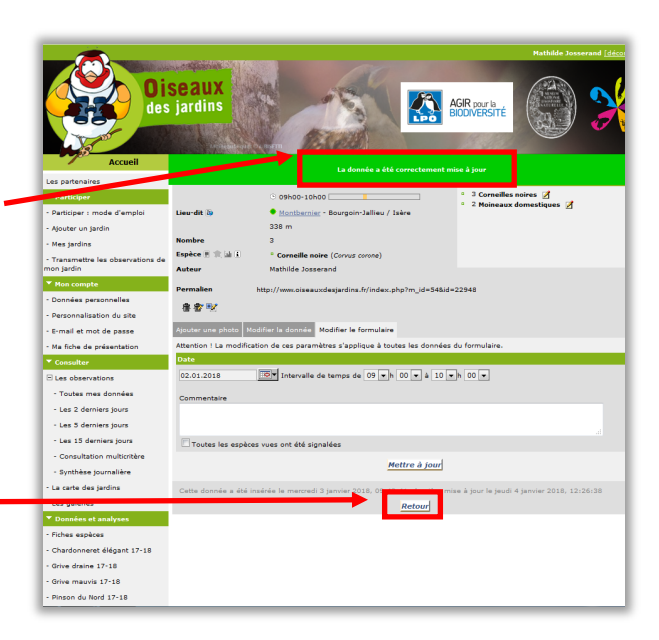

N'hésitez pas à retourner au [sommaire](#page-1-0) pour tout autre question relative à l'utilisation du site de l'Observatoire Oiseaux des jardins. Section suivante : comment changer le jardin dans lequel j'ai fait [mes observations ?](#page-22-0)

## <span id="page-22-0"></span>**Comment changer le jardin dans lequel j'ai saisi mes observations ?**

Si vous possédez plusieurs jardins inscrits sur ce site, il est possible que vous vous trompiez de jardin au moment de saisir vos données. Si cela arrive et que vous validez vos observations, il n'existe malheureusement aucun moyen rapide pour changer le jardin sur lequel ont été importées les données. L'unique

solution est de saisir de nouveau toutes vos observations dans le bon jardin, puis de supprimer le mauvais formulaire.

Pour apprendre comment supprimer tout un formulaire en une seule étape, vous pouvez consulter cette page ci. Pour saisir vos observations, vous pouvez lire la [rubrique page 9.](#page-8-0)

**1.** Cliquez sur **''Toutes mes données''** qui se trouve dans la catégorie « Consulter », et « Les observations », à gauche.

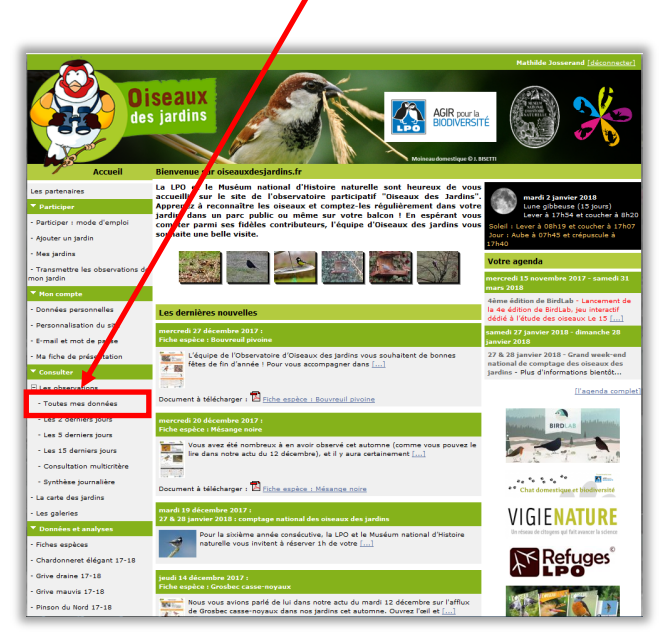

**2.** Pour supprimer toutes les observations que vous avez effectué dans le mauvais jardin, vous pouvez cliquer sur l'icône

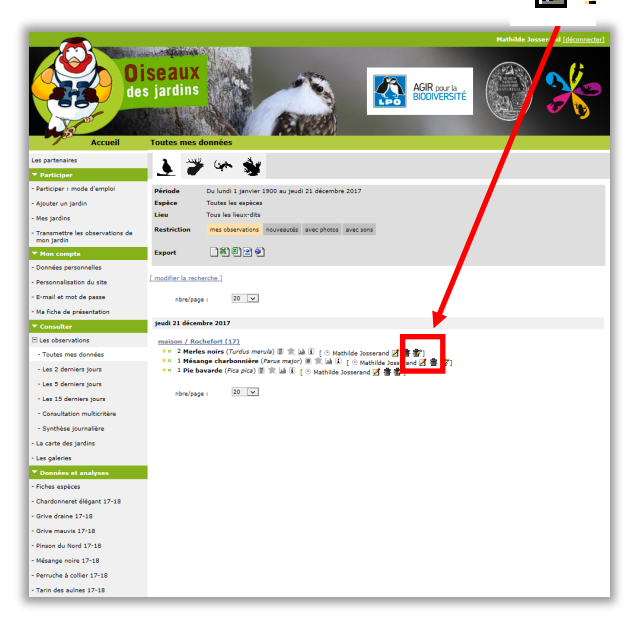

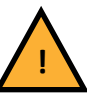

Attention à ne pas vous tromper car en faisant cette manœuvre, toutes vos observations seront effacées.

Vous avez appris à supprimer tout un formulaire. Vous pouvez maintenant passer à la suite du guide, pour apprendre à [modifier](#page-23-0)  [ou supprimer des observations](#page-23-0) erronées.

[<< Sommaire >>](#page-1-0)

## <span id="page-23-0"></span>**Comment modifier ou supprimer des observations ?**

**1.** Cliquez sur **''Toutes mes données''** qui se trouve dans la catégorie « Consulter/Les observations », à gauche.

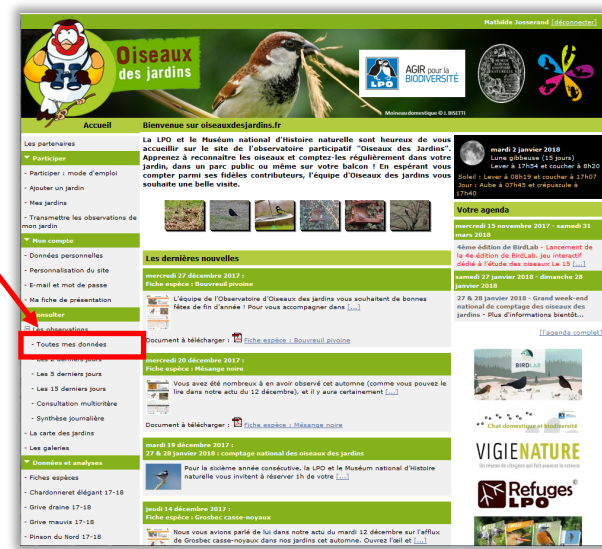

**2.** A côté de l'espèce sur laquelle vous souhaitez apporter une modification, cliquez sur l'icône **''Editer''** si vous souhaitez modifier la donnée et cliquez sur l'icône **''Supprimer''** si vous souhaitez la supprimer.

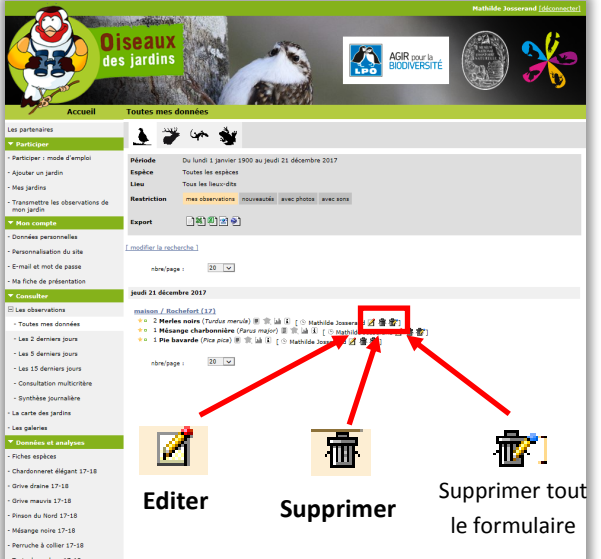

#### **Attention...**

Soyez vigilant à la confusion possible : l'icône ''Supprimer tout le formulaire'' ne supprime pas la donnée à côté de laquelle elle est inscrite, mais efface tout le formulaire, c'est-à-dire toutes les données entrées durant la session d'observation !

Passez à la [page suivante](#page-24-0) pour la suite de l'explication. [<< Sommaire >>](#page-1-0)

## <span id="page-24-0"></span>**Comment modifier ou supprimer des observations ?**

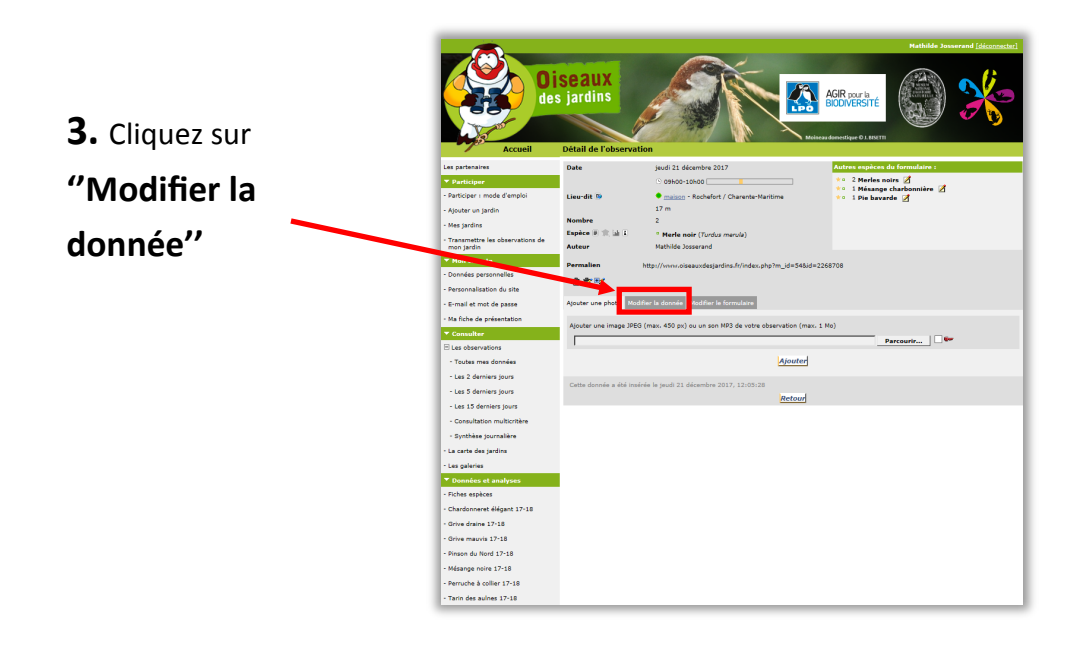

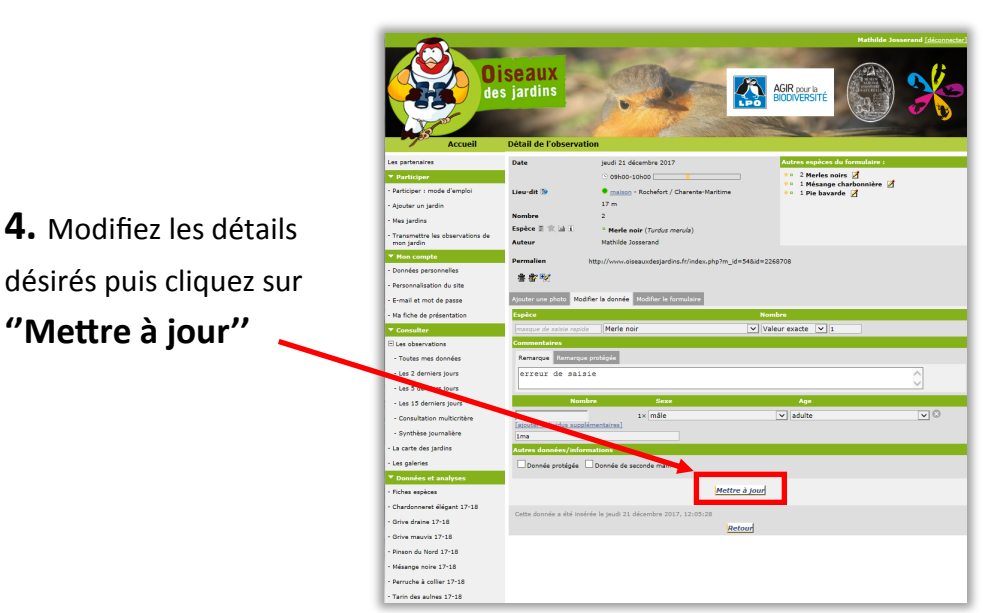

#### **Attention...**

L'heure de fin de votre observation doit être inférieure à l'heure où vous enregistrez vos données.

Exemple : si vous notez « durée de l'observation : de 9h à 10h le 10 janvier » et que vous insérez cette donnée le 10 janvier à 9h30, cela ne marchera pas.

Passez à la [page suivante](#page-25-0) pour la suite de l'explication. [<< Sommaire >>](#page-1-0)

## <span id="page-25-0"></span>**Comment modifier ou supprimer des observations ?**

**5. Bravo, votre donnée a bien été mise à jour !**  Vous pouvez le constater grâce au cadre vert en haut.

Pour **sortir**, cliquez sur un des items du menu à gauche.

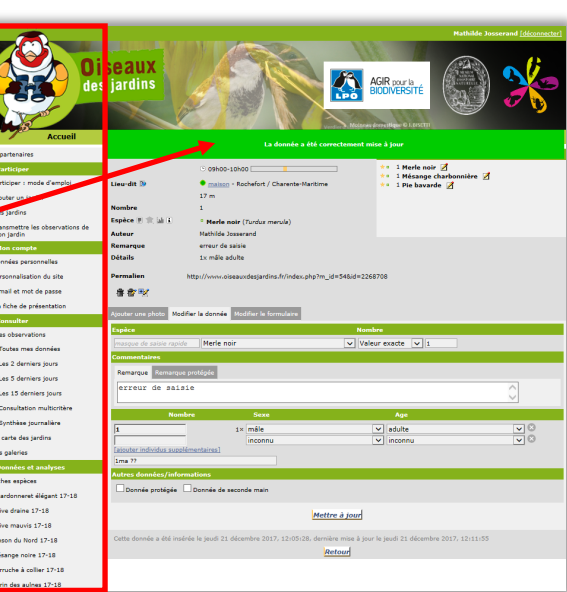

Le guide d'aide de l'Observatoire des oiseaux des jardins est maintenant terminé.

Pour tout autre problème, vous pouvez consulter le [sommaire](#page-1-0) ou bien notre [FAQ,](https://www.oiseauxdesjardins.fr/index.php?m_id=36&mp_item_per_page=10&mp_current_page=1) vous y trouverez peutêtre une solution simple à vos problèmes. Si la solution à votre problème ne se trouve pas dans le guide, n'hésitez pas à envoyer un mail à l'adresse : [oiseauxdesjardins@lpo.fr](mailto:oiseauxdesjardins@lpo.fr)

Merci pour votre contribution à l'Observatoire, et à bientôt sur [www.oiseauxdesjardins.fr](http://www.oiseauxdesjardins.fr) !

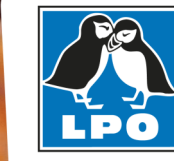

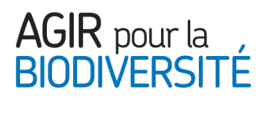

**26** Merci au photographe F. Cahez qui nous a prêté ses photos pour illustrer ce document.